# **Unified Management Portal**

## **Unified Management Portal Release Notes 6.2.1**

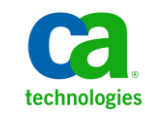

### **Document Revision History**

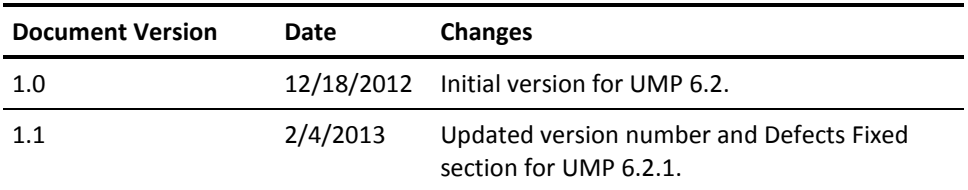

### **Legal Notices**

Copyright © 2013, CA. All rights reserved.

#### **Warranty**

The material contained in this document is provided "as is," and is subject to being changed, without notice, in future editions. Further, to the maximum extent permitted by applicable law, Nimsoft LLC disclaims all warranties, either express or implied, with regard to this manual and any information contained herein, including but not limited to the implied warranties of merchantability and fitness for a particular purpose. Nimsoft LLC shall not be liable for errors or for incidental or consequential damages in connection with the furnishing, use, or performance of this document or of any information contained herein. Should Nimsoft LLC and the user have a separate written agreement with warranty terms covering the material in this document that conflict with these terms, the warranty terms in the separate agreement shall control.

#### **Technology Licenses**

The hardware and/or software described in this document are furnished under a license and may be used or copied only in accordance with the terms of such license.

No part of this manual may be reproduced in any form or by any means (including electronic storage and retrieval or translation into a foreign language) without prior agreement and written consent from Nimsoft LLC as governed by United States and international copyright laws.

#### **Restricted Rights Legend**

If software is for use in the performance of a U.S. Government prime contract or subcontract, Software is delivered and licensed as "Commercial computer software" as defined in DFAR 252.227-7014 (June 1995), or as a "commercial item" as defined in FAR 2.101(a) or as "Restricted computer software" as defined in FAR 52.227-19 (June 1987) or any equivalent agency regulation or contract clause. Use, duplication or disclosure of Software is subject to Nimsoft LLC's standard commercial license terms, and non-DOD Departments and Agencies of the U.S. Government will receive no greater than Restricted Rights as defined in FAR 52.227-19(c)(1-2) (June 1987). U.S. Government users will receive no greater than Limited Rights as defined in FAR 52.227-14 (June 1987) or DFAR 252.227-7015 (b)(2) (November 1995), as applicable in any technical data.

#### **Trademarks**

Nimsoft is a trademark of CA.

Adobe®, Acrobat®, Acrobat Reader®, and Acrobat Exchange® are registered trademarks of Adobe Systems Incorporated.

Intel® and Pentium® are U.S. registered trademarks of Intel Corporation.

Java(TM) is a U.S. trademark of Sun Microsystems, Inc.

Microsoft® and Windows® are U.S. registered trademarks of Microsoft Corporation.

Netscape(TM) is a U.S. trademark of Netscape Communications Corporation.

Oracle® is a U.S. registered trademark of Oracle Corporation, Redwood City, California.

UNIX® is a registered trademark of the Open Group.

ITIL® is a Registered Trade Mark of the Office of Government Commerce in the United Kingdom and other countries.

All other trademarks, trade names, service marks and logos referenced herein belong to their respective companies.

For information on licensed and public domain software, see the *Nimsoft Monitor Third-Party Licenses and Terms of Use* document at[: http://docs.nimsoft.com/prodhelp/en\\_US/Library/index.htm?toc.htm?1981724.html.](http://docs.nimsoft.com/prodhelp/en_US/Library/index.htm?toc.htm?1981724.html)

### **Contact Nimsoft**

For your convenience, Nimsoft provides a single site where you can access information about Nimsoft products.

A[t http://support.nimsoft.com/,](http://support.nimsoft.com/) you can access the following:

- Online and telephone contact information for technical assistance and customer services
- Information about user communities and forums
- Product and documentation downloads
- Nimsoft Support policies and guidelines
- Other helpful resources appropriate for your product

### **Provide Feedback**

If you have comments or questions about Nimsoft product documentation, you can send a message to [support@nimsoft.com.](mailto:support@nimsoft.com)

## **Contents**

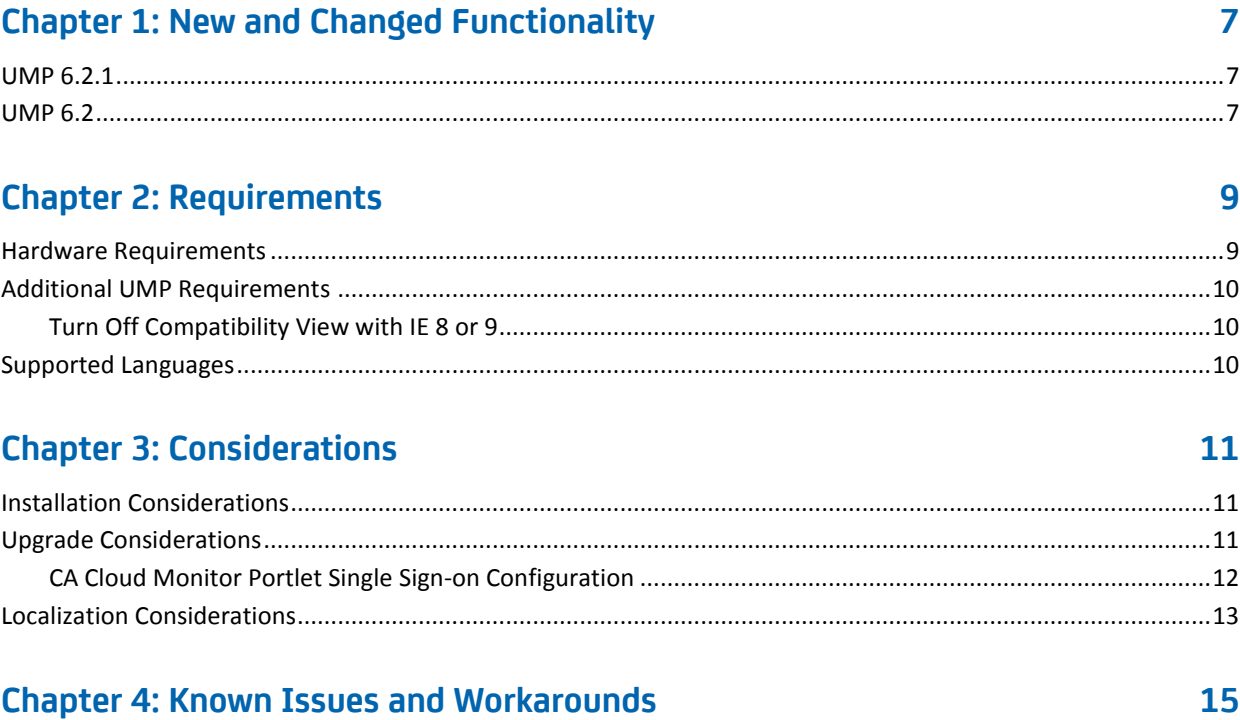

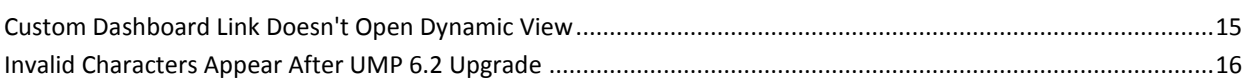

### **Chapter 5: Defects Fixed**

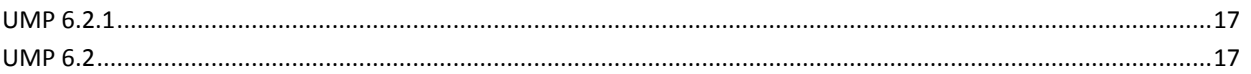

 $17$ 

## <span id="page-6-0"></span>**Chapter 1: New and Changed Functionality**

This section summarizes the new and changed functionality in UMP 6.2.1 and UMP 6.2.

This section contains the following topics:

UMP [6.2.1](#page-6-1) (see page 7) [UMP 6.2](#page-6-2) (see page 7)

### <span id="page-6-1"></span>**UMP 6.2.1**

UMP 6.2.1 improves upon UMP 6.2, but does not provide new functionality. See the sectio[n Defects Fixed](#page-16-0) (see page 17) for what has changed in the UMP 6.2.1 release.

### <span id="page-6-2"></span>**UMP 6.2**

UMP 6.2 provides the following new functionality:

### **Usability**

- Enhanced USM graphs display minimum and maximum values, and trending data.
- Ability to export search results in USM to a CSV file.
- Improved SLA Report printing.

## <span id="page-8-0"></span>**Chapter 2: Requirements**

To improve accuracy and provide the most current information possible, UMP system requirements are now provided at [support.nimsoft.com.](http://support.nimsoft.com/) This section provides links to online resources, and additional information that is not at the Support site.

For a list of supported operating systems, databases, and browsers, see the *Nimsoft Compatibility Matrix* at: [http://support.nimsoft.com/downloads/doc/Compatibility\\_SupportMatrix\\_current.](http://support.nimsoft.com/downloads/doc/Compatibility_SupportMatrix_current.pdf) [pdf.](http://support.nimsoft.com/downloads/doc/Compatibility_SupportMatrix_current.pdf)

**Note**: The *Nimsoft Compatibility Matrix* has been updated to include supported operating system information for the Automated Deployment Engine (ADE).

■ For information on components that are no longer supported or that have limited support, see the *Nimsoft End of Sales & Support* document at: http://support.nimsoft.com/Files/Announcement/current - end of sales announ [cement.pdf.](http://support.nimsoft.com/Files/Announcement/current_-_end_of_sales_announcement.pdf)

**Note**: You must have a login to access the Support site. You can request one by emailing support@nimsoft.com.

This section contains the following topics:

[Hardware Requirements](#page-8-1) (see page 9) [Additional UMP Requirements](#page-9-0) (see page 10) [Supported Languages](#page-9-2) (see page 10)

### <span id="page-8-1"></span>**Hardware Requirements**

### **Memory**

4 GB minimum of RAM if you install UMP and supporting probes (wasp, dashboard\_engine, and dap) on a dedicated server, which is recommended.

**Note:** The wasp and dashboard\_engine probes are resource intensive. Based on the amount of memory available, configure wasp and dashboard\_engine appropriately.

### **Swap space**

For Linux and Solaris, 4 GB of swap space, 6 GB recommended. The Windows OS allocates swap space as needed, so there is no minimum requirement.

#### **CPU**

3 GHz processor with two cores or more, x86 32-bit or 64-bit.

### <span id="page-9-0"></span>**Additional UMP Requirements**

#### **Linux requirements**

For systems running Linux, the libstdc++.so.5 library is required.

**Note:** The OS platform of the host UMP is installed on must be the same as the OS platform of the primary hub. For example, if the primary hub runs on a Linux host, UMP must also be installed on a Linux host. However, the OS *version* does not have to be the same, and can be any supported version.

#### **Nimsoft Dashboard Generator**

Nimsoft Dashboard Generator (NDG) 2.64 or later requires the Dashboard API.

#### **Named instances in SQL Server**

Named instances are supported, but see the known issue described in Incorrect Port Displayed.

**Note:** Nimsoft is aware of significant improvements in the performance and scalability of MySQL with the release of version 5.5. As a result Nimsoft highly recommends MySQL version 5.5 over MySQL version 5.1. This Nimsoft product supports both versions, but support for MySQL version 5.1 will be discontinued in a future release.

### <span id="page-9-1"></span>**Turn Off Compatibility View with IE 8 or 9**

If you use Microsoft Internet Explorer 8 or 9 to access UMP, you must turn off the Compatibility View for navigation menus to work properly. Check the Compatibility View Settings under the Tools menu in Internet Explorer to be sure Compatibility View is turned off for UMP.

### <span id="page-9-2"></span>**Supported Languages**

UMP is available in these languages:

- English
- Simplified Chinese
- Japanese
- Spanish
- Brazilian Portuguese

## <span id="page-10-0"></span>**Chapter 3: Considerations**

This chapter describes characteristics found in this release that affect the installation, upgrade, localization, or general behavior of UMP.

This section contains the following topics:

[Installation Considerations](#page-10-1) (see page 11) [Upgrade Considerations](#page-10-2) (see page 11) [Localization Considerations](#page-12-0) (see page 13)

### <span id="page-10-1"></span>**Installation Considerations**

Refer to the *UMP Installation Guide*, available a[t docs.nimsoft.com,](http://www.docs.nimsoft.com/) for information on installing UMP.

### <span id="page-10-2"></span>**Upgrade Considerations**

This section describes characteristics that affect upgrading to this version of UMP.

The supported upgrade path for UMP is available in the Nimsoft Compatibility Support Matrix online at: [Compatibility Matrix.](http://support.nimsoft.com/downloads/doc/Compatibility_SupportMatrix_current.pdf)

### <span id="page-11-0"></span>**CA Cloud Monitor Portlet Single Sign-on Configuration**

Single sign-on access to the CA Cloud Monitor portlet has changed. In previous UMP versions, the ssoConfig.xml file contained the single sign-on credentials for accounts that can access the CA Cloud Monitor portlet. The wasp configuration now handles CA Cloud Monitor portlet authentication; however, you must manually configure the wasp after upgrading.

**Note**: Before you upgrade, create a backup copy of the ssoConfig.xml file, located in the directory <*nimsoft\_installation*>/probes/service/wasp/webapps/cloudmonitor. This file is overwritten during the upgrade, and contains the login credentials you will need for editing the wasp configuration afterward. There is a workaround provided in the steps below in the event the ssoConfig.xml file is overwritten.

### **After upgrading, follow these steps to edit the wasp configuration:**

- 1. Locate the Mid and Token values, and the account name you will need when you edit the wasp configuration:
	- a. Open the backup copy you created of the ssoConfig.xml file, and locate the lines in the following example that specify the **name**, **mid**, and **token** values for the NMS account:

```
<?xml version="1.0" encoding="UTF-8"?>
<ssoConfig>
  <accounts>
     <account>
       <name>Nimsoft_account_name</name>
       <mid>53156</mid>
```
<token>a3a08368cecd501871e1e29e87600d04d8aa5757663d8947e5ca91afb62c5b58</ token>

```
 </account>
   </accounts>
</ssoConfig>
```
**Note**: If the ssoConfig.xml file was overwritten, you can obtain **Mid** and **Token** values, and account name(s) as follows:

- Log into your CA Cloud Monitor account.
- Click the **Reports** menu > **Access**.
- At the bottom of the Reports Access page, look for the table labeled **Tokens can be used to provide access on your account via external applications.** If there is a token listed, you can use it. If not click the **Add token** button to create one.
- Start Infrastructure Manager, and click the **Security** menu > Account **Administration.** The Account Administration window displays the account name(s).
- 2. Modify the wasp configuration:
- a. Open wasp in Raw Configure.
- b. In the left-hand navigation pane, expand the <webapps> section, expand the <cloudmonitor> section, and locate the <accounts> section.
- c. Under <accounts>, create a new section, and name the section using the NMS account name you verified previously.
- d. Add the key **mid** to the <*NMS\_account*> section, and specify the value you located previously.
- e. Add the key **token** to the <*NMS\_account*> section, and specify the value you located previously.
- 3. Create additional sections under the <accounts> section for additional NMS accounts that need access.
- 4. Restart wasp.

### <span id="page-12-0"></span>**Localization Considerations**

The following are localization considerations in this release:

- Some portlet views include English-language text which has not yet been localized.
- Account login names can only use English-language characters.

## <span id="page-14-0"></span>**Chapter 4: Known Issues and Workarounds**

This chapter describes known issues in the product and workarounds in some cases.

This section contains the following topics:

[Custom Dashboard Link Doesn't Open Dynamic View](#page-14-1) (see page 15) [Invalid Characters Appear After UMP 6.2 Upgrade](#page-15-0) (see page 16)

### <span id="page-14-1"></span>**Custom Dashboard Link Doesn't Open Dynamic View**

### **Valid after upgrading**

If you have custom dashboards linked to dynamic views and upgrade UMP, links to interface traffic or connectivity dynamic views may break as a result. If this occurs, the alarm status of the underlying dynamic view is not propagated to the custom dashboard, and double-clicking on the link in the custom dashboard will not open the dynamic view. In addition, you will see the following error message: DashboardService.SRV\_ERR\_NO\_ACCESS

**Note**: This issue does not affect links pointing to server dynamic views.

The workaround for this issue is to manually update the link.

#### **Follow these steps:**

1. In Dashboard Designer, open the affected dashboard, and click on the widget that contains the broken link.

**Note**: You can determine the target of the broken link by either:

- Clicking the **Preview** button, and then hovering the mouse over the widget.
- Clicking the **xml** button under the Current Dashboard tab of the Dashboard pane, and then searching for the Link element.
- 2. In the Link Properties window, select the **Dashboard** button.
- 3. In the Select Dynamic Dashboard dialog, drill down and select the target dynamic view.
- 4. Save and republish the dynamic view.

### <span id="page-15-0"></span>**Invalid Characters Appear After UMP 6.2 Upgrade**

#### **Symptom:**

I see invalid characters in certain UMP portlets after upgrading UMP.

#### **Solution:**

In some cases, upgrading UMP may result in the dashboard\_engine and wasp being configured to use different encoding. If this occurs, invalid characters may appear in the Alarm Console, Dynamic Views, and Custom Dashboards portlets.

You can correct this issue by configuring both the dashboard\_engine and wasp probes to use UTF-8 encoding.

#### **Follow these steps:**

- 1. Open the dashboard\_engine Raw Configure UI.
- 2. Add the <startup> section if it is not already present in the tree in the left-hand navigation pane.
- 3. With the <startup> section selected:
	- a. Add the key **options**.
	- b. Enter the value **-Dfile.enconding=UTF-8**.
- 4. Open the wasp Raw Configure UI and verify that the wasp is configured to use UTF-8 encoding. Repeat the steps in this section for the wasp if necessary.

**Note**: If the **options** key already exists under the <startup> section, click the **Edit Key**  button. If you do not wish to overwrite its value, you can enter a space after the existing value, and then enter **-Dfile.enconding=UTF-8**.

## <span id="page-16-0"></span>**Chapter 5: Defects Fixed**

This section summarizes the defects fixed in UMP 6.2.1 and UMP 6.2.

This section contains the following topics:

[UMP 6.2.1](#page-16-1) (see page 17) [UMP 6.2](#page-16-2) (see page 17)

### <span id="page-16-1"></span>**UMP 6.2.1**

The following defects were fixed in UMP 6.2.1.

### **Performance, Stability, Scalability**

- Too many files remain open in a multiple UMP server configuration.
- wasp loses connection to dashboard\_engine with large Dynamic Views tree.

#### **Security**

■ dashboard\_engine does not start with hub 5.90.

### **Usability**

- Alarm Console does not remove deleted alarms.
- Dashboard Designer does not handle apostrophes in target strings.
- Information is missing in historical SLA reports.

### **Localization**

■ Language translations are missing in PDF for SLA reports.

### <span id="page-16-2"></span>**UMP 6.2**

The following defects were fixed in UMP 6.2.

#### **Performance, Stability, Scalability**

■ Custom dashboard not loading with multiple-UMP configuration.

#### **Security**

- Portlet standalone mode allows JavaScript injection.
- WSRP authentication information transferred in header.

### **Usability**

- UMP 6.0 installer prompts customer to overwrite archive files during upgrade.
- List Viewer displays exception when Alarm Status column is viewed.
- List Viewer displays error message when user generates Performance Report.
- PRD charts missing icons.
- Superusers cannot delete Performance Reports attached to an account.
- PRD changes location of percentile line when converting to PDF.
- Errors saving very large Performance Reports.
- Long reports in PRD are cut off or do not scale correctly when saved to PDF.
- Report name not retained when auto-scheduling reports from PRD to Report Scheduler.
- Reports portlet creates duplicate items for certain characters.
- sla\_engine not treating null and missing values correctly.
- SLA Reports displays limited views and rows.
- SLA Reports does not handle illegal filename characters in an SLA name.
- SLOs not inheriting expected achievements from SLAs in SLM.
- USM displays exception when certain Exchange metrics are viewed.

#### **Localization**

■ Alarm Console alarm filters with non-ASCII characters are not displayed correctly when launched from Custom Dashboards.

#### **Compatibility and Integrations**

■ dashboard\_engine fails to start with Windows Authentication.